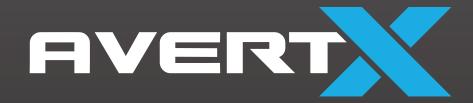

# HD428

Night Vision HD Indoor/Outdoor IP Mini Bullet Camera

**User Manua**l

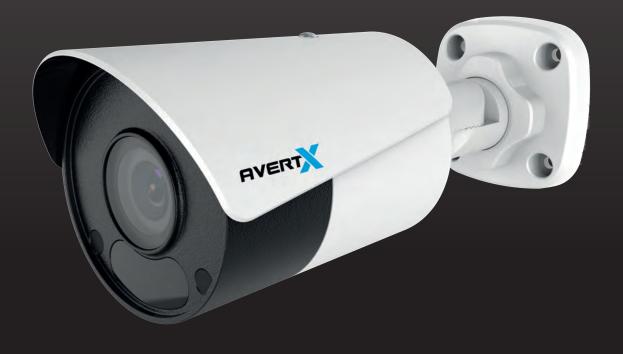

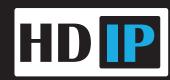

HD428: Night Vision HD Indoor/Outdoor IP Bullet

**Operations Manual** 

Manual Edition 36775AA - August 2018

©2018, AvertX

All Rights Reserved

No part of this document may be reproduced by any means, electronic or mechanical, for any purpose, except as expressed in the Software License Agreement. AVERTX shall not be liable for technical or editorial errors or omissions contained herein. The information in this document is subject to change without notice.

The information in this publication is provided "as is" without warranty of any kind. The entire risk arising out of the use of this information remains with recipient. In no event shall AVERTX be liable for any direct, consequential, incidental, special, punitive, or other damages whatsoever (including without limitation, damages for loss of business profits, business interruption or loss of business information), even if AVERTX has been advised of the possibility of such damages or whether in an action, contract or tort, including negligence.

This software and documentation are copyrighted. All other rights, including ownership of the software, are reserved to AvertX. AVERTX, and AvertX, are registered trademarks of AVERTX in the United States and elsewhere; Windows is a registered trademark of Microsoft Corporation. All other brand and product names are trademarks or registered trademarks of the respective owners.

The following words and symbols mark special messages throughout this guide:

- **WARNING:** Text set off in this manner indicates that failure to follow directions could result in bodily harm or loss of life.
- CAUTION: Text set off in this manner indicates that failure to follow directions could result in damage to equipment or loss of information.

#### AVERTX

#### **IMPORTANT SAFEGUARDS**

1. Read Instructions

Read all of the safety and operating instructions before using the product.

36775AA

#### 2. Retain Instructions

Save these instructions for future reference.

#### 3. Attachments / Accessories

Do not use attachments or accessories unless recommended by the appliance manufacturer as they may cause hazards, damage product and void warranty.

#### 4. Installation

Do not place or mount this product in or on an unstable or improperly supported location. Improperly installed product may fall, causing serious injury to a child or adult, and damage to the product. Use only with a mounting device recommended by the manufacturer, or sold with the product. To insure proper mounting, follow the manufacturer's instructions and use only mounting accessories recommended by manufacturer.

#### 5. Power source

This product should be operated only from the type of power source indicated on the marking label.

#### Precautions

#### Operating

- Before using, make sure power supply and others are properly connected.
- While operating, if any abnormal condition or malfunction is observed, stop using the camera immediately and then contact AvertX Customer Support.

#### Handling

- Do not disassemble or tamper with parts inside the camera.
- Do not drop or subject the camera to shock and vibration as this can damage camera.
- Care must be taken when you clean the clear lens cover. Scratches and dust will ruin the image quality of your camera. Do not use strong or abrasive detergents when cleaning the camera body. Use a dry cloth to clean the camera when it is dirty. In case the dirt is hard to remove, use a mild detergent and wipe the camera gently.

#### Installation and Storage

- Do not install the camera in areas of extreme temperatures in excess of the allowable range. (-35°F~122°F/-37°C~50°C)
- Avoid installing in humid or dusty places. The relative humidity must be below 90%.
- Avoid installing in places where radiation is present.
- Avoid installing in places where there are strong magnetic fields and electric signals.
- Avoid installing in places where the camera would be subject to strong vibrations.
- Never face the camera toward the sun. Do not aim at bright objects. Whether the camera is in use or not, never aim it at the sun or other extremely bright objects. Otherwise the camera may be damaged.

#### REGULATION

This device complies with Part 15 of the FCC Rules. Operation is subject to the following two conditions: (1) this device may not cause harmful interference, and (2) this device must accept any interference received, including interference that may cause undesired operation.

This symbol on the product or on its packaging indicates that this product shall not be treated as household waste in accordance with Directive 2002/96/EC. Instead it shall be handed over to the applicable collection point for the recycling of electrical and electronic equipment. By proper waste handling of this product you ensure that it has no negative consequences for the environment and human health, which could otherwise be caused if this product is thrown into the garbage bin. The recycling of materials will help to conserve natural resources.

For more details information about recycling of this product, please contact your local city office, your household waste disposal service or the shop where you purchased the product.

Compliance is evidenced by written declaration from our suppliers, assuring that any potential trace contamination levels of restricted substances are below the maximum level set by EU Directive 2002/95/EC, or are exempted due to their application.

#### WARNING

DANGEROUS HIGH VOLTAGES ARE PRESENT INSIDE THE ENCLOSURE.

REFER SERVICING TO QUALIFIED PERSONNEL ONLY.

#### CAUTION

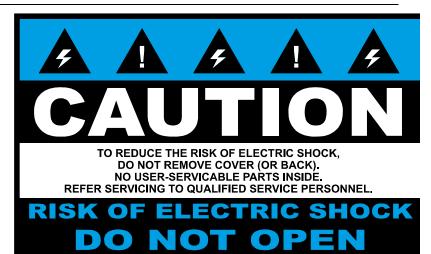

# **TABLE OF CONTENTS**

| TABLE OF CONTENTS                       | 5  |
|-----------------------------------------|----|
| INTRODUCTION                            |    |
| Overview                                |    |
| Camera Default Settings                 |    |
| Product Features                        |    |
| ONE: GETTING STARTED                    | 9  |
| Box Contents                            |    |
| Camera Overview                         |    |
| Camera Diagram                          |    |
| Dimensions                              |    |
| Connections                             |    |
| Weather Resistant Cable Connector       | 11 |
| TWO: CONNECTING                         |    |
| Bench test                              |    |
| AvertX Camera Finder                    |    |
| Finding IP Cameras                      |    |
| Accessing the Camera                    |    |
| Changing the IP Address                 |    |
| THREE: SETUP AND CONFIGURATION          |    |
| Installing the camera                   |    |
| Ceiling and Wall Installation           |    |
| Considerations for Infrared (IR) Lights |    |
| Resetting the Camera                    | 14 |
| Removing the Lens Cover                 |    |

| Focusing the Camera Lens         |    |
|----------------------------------|----|
| Cleaning the Lens Cover          |    |
| To clean the lens cover:         | 15 |
| Connecting to the Camera         |    |
| Connecting in a Web Browser      |    |
| Default Usemame and Password     |    |
| Administrator/User Privileges    |    |
| Connecting a Stream              |    |
| Preparation                      | 17 |
| Logging Into the Web Interfaœ    |    |
| Introduction to the Web Interfaœ |    |
| Initial Configuration            |    |
| FOUR: CONFIGURING SETTINGS       |    |
| Network Configuration            |    |
| TCP/IP                           |    |
| IPv4                             |    |
| Port                             | 21 |
| DDNS                             |    |
| FTP                              |    |
| E-Mail                           |    |
| Port Mapping                     |    |
| Video Configuration              |    |
| Video Configuration              |    |
| Configuring Capture              |    |
| Image Configuration              |    |
| Image Enhancement                |    |
| Exposure                         |    |
| Smart Illumination               |    |

| White Balanœ                                      |    |
|---------------------------------------------------|----|
| Defog                                             |    |
| OSD Settings                                      |    |
| Privacy Mask                                      |    |
| Alarm Configuration                               |    |
| Configuring Motion Detection Alarm                |    |
| Configuring Tampering Alam                        |    |
| Security                                          |    |
| User Management                                   |    |
| Setting Secure Data Transmission                  |    |
| HTTPS                                             |    |
| Video Watemark                                    |    |
| System                                            |    |
| Setting the System Time                           |    |
| Viewing Device Status                             |    |
| Upgrading the Deviœ                               |    |
| Restarting the System                             |    |
| Importing and Exporting System Configuration File |    |
| FIVE: LIVE VIEW                                   |    |
| Live View Toolbar                                 |    |
| APPENDIX A GLOSSARY                               | 40 |
| APPENDIX B FAQ                                    | 41 |
| APPENDIX C: SPECIFIC ATIONS                       | 42 |
| Camera Specifications                             |    |

# INTRODUCTION

# **OVERVIEW**

The HD428 Night Vision HD Indoor/Outdoor IP camera is capable of providing real time streaming video with smooth image quality. The HD428 offers dual streaming and can be used in a variety of installations including shops, stores, banks, factories and for building surveillance.

With Power over Ethernet (PoE), the need for separate power lines is eliminated and cabling and installation costs can be significantly reduced. The light weight and small size allow for quick and simple installation on either the ceiling or walls of structures or vehicles.

The HD428 is equipped with Spectrum Vision Wide Dynamic Range, which makes it possible to identify details even in lighting conditions with severe shadows or backlighting, and the IR LEDs make it a perfect camera for dark areas and nighttime surveillance.

# **Camera Default Settings**

| IP Address               | 192.168.0.250 |
|--------------------------|---------------|
| Username                 | admin         |
| Password                 | 1234          |
| Management Port          | 80            |
| Streaming Port<br>(RTSP) | 554           |

#### **Product Features**

- Progressive Scan CMOS Sensor
- 4K Resolution
- Integrated Heater
- H.264 Enhanced Codec
- Dual Streaming
- Multi-Language Support
- Tampering Alarm
- Spectrum Vision Wide Dynamic Range (WDR)
- Motion Detection
- Privacy Masks
- Smart Picture Quality / 3D Noise Reduction
- Network Failure Detection
- True Day/Night (ICR)
- IR LED Module (working distance up to 100')
- Weatherproof (IP67 Outdoor Rated)
- ONVIF Support

# ONE: GETTING STARTED

# **BOX CONTENTS**

Before proceeding, please check that the box contains the items listed here. If any item is missing or has defects, DO NOT install or operate the product and contact your dealer for assistance.

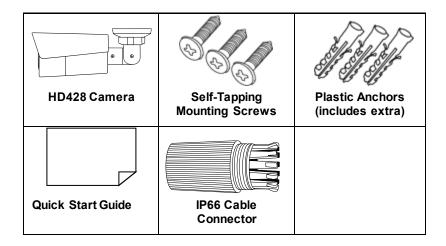

# **CAMERA OVERVIEW**

Before installing or connecting the bullet camera, please refer to this section and complete preparations for camera setup and all switch settings.

# **Camera Diagram**

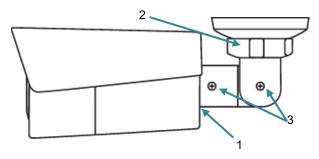

| 1 | Reset button         | Restore camera settings to default<br>settings. For more information see<br><u>Resetting the Camera</u> |
|---|----------------------|----------------------------------------------------------------------------------------------------|
| 2 | Lock Nut             | To adjust angle, loosen lock nut.                                                                       |
| 3 | Adjustment<br>Screws | To adjust angle or rotate camera body,<br>loosen screws.                                                |

#### **Dimensions**

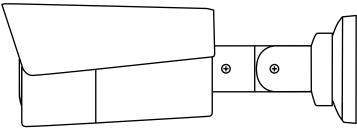

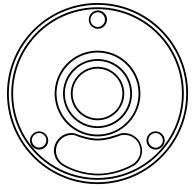

#### Length – 7.5" (191 mm) Width – 2.9" (73 mm) Height-2.8" (71 mm)

# **Connections**

The HD428 cameras use Power over Ethernet (PoE). The only connection on the camera is the RJ45 Ethernet dongle located on the rear of the camera. Connect one end of the Ethernet cable to the dongle, and connect the other end to the recorder, or to a PoE switch.

- Protect the network cable connection from water damage by running the cord inside a wall or ceiling, or through conduit.
- If passing the cord through a wall or ceiling, drill a 7/8" hole. ٠
- For outdoor installations, seal any holes in the wall or ceiling with ٠ silicone caulk to protect against water intrusion.

AvertX recommends using Category 5 Ethernet cable to connect the camera to your network. For the best transmission quality, the cable length should not exceed 328 feet (100 meters).

#### Weather Resistant Cable Connector

This camera features an IP66-rated weather resistant connector. For unprotected outdoor connections, screw the connector on the included Ethernet camera cable onto the camera dongle. If your installation location does not require a water-resistant connection, loosen and slide the connector back on the cable until it's out of the way.

This camera features an IP66-rated waterproof cable connector for unprotected outdoor connections. You do not need to re-terminate the cable to use the waterproof cable connector.

#### Included Pieces:

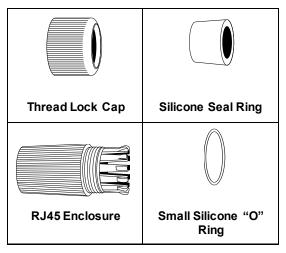

- To Install the weather resistant cable connector, follow these steps:
- 1. Slide all pieces of the waterproof cable connector over the cable plug in this order:
  - Thread Lock Cap
  - Flexible silicone seal ring. You will need to stretch the silicone seal over the RJ-45 plug.
- TIP: Insert the flexible silicone seal ring onto the tip of a pair of needle nose pliers and stretch the seal over the RJ45 plug
  - RJ45 Enclosure

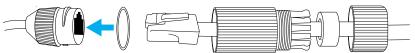

- 2. Stretch the small silicone "O" ring onto the camera dongle
- 3. Connect the camera cable to the plug on the dongle. Screw the RJ45 Enclosure into the dongle.
- 4. Insert the flexible silicone seal into the "crown" section of the large plastic ring
- 5. Screw the small plastic ring into the large plastic ring
- TIP: To remove the RJ45 enclosure from the camera cable, tape down the locking tab on the RJ45 plug with electrical or office tape.
- CAUTION: Do not attempt to disconnect the camera connection without loosening the smaller thread lock cap. Do not force. Forcing the assembly will break the camera dongle and will void camera warranty.

# **TWO: CONNECTING**

# **BENCH TEST**

AvertX recommends that you perform a bench test of your camera before installation. This will confirm that your camera is functioning correctly and familiarize yourself with the functions before it is installed and possibly out of reach.

To bench test your camera, attach the camera network connector to your recorder and test whether or not the camera is functioning correctly. Once the camera is connected to the recorder, test all functions (especially Auto Focus, Zoom, IR Night Vision) to ensure proper operation.

If the camera will not connect or is not functioning correctly, do not install and contact AvertX Support.

## **AvertX Camera Finder**

The Camera Finder application is available to download at avertx.com.

#### **Finding IP Cameras**

- 1. Open the folder where you downloaded Camera Finder.
- 2. Click Camera Finder.
- 3. Click Device Search on the Device Search window.

| Search Metho<br>Cocal Bro |          | Project Filter | 1 device(s) f | ound! |           |                   |
|---------------------------|----------|----------------|---------------|-------|-----------|-------------------|
| ○ IP Relay                | <b>_</b> |                | Device        | e Sea | rch       |                   |
| lodel                     | Proj     | Name           | IP            | Port  | Netmask   | Mac               |
| HD30                      | HD30     | HD30           | 10.44.44.3    | 80    | 255.0.0.0 | 00:D0:89:05:28:94 |

- 4. If a **Windows Security Alert** window opens, click **Unblock** to allow the IP utility to access your network.
- 5. Click Device Search again to find all connected IP devices.

- Tip The default IP address of your IP camera is 192.168.0.250
- **Note** If you cannot connect to the camera you may need to change the camera's IP address to match your network settings.

#### Accessing the Camera

You can view live video and access the camera configuration by accessing the camera in an internet browser.

- 1. Right-click the desired network device and select Browse.
- 2. Type the default username and password in the login window to access the video server using your internet browser.

#### **Changing the IP Address**

If you are not directly connecting to an AvertX HDIP recorder, you must manually change the IP address. Change the IP address to a number in the same subnet as your existing network or to the recommended network settings for your network.

- 1. Right-click the desired network device and then click Network Setup.
- 2. Select the Static IP option.
- 3. Enter the new IP Address, Gateway, Netmask, and DNS for camera.

# THREE: SETUP AND CONFIGURATION

# **INSTALLING THE CAMERA**

Note: Before installing this camera, please refer to the Quick Start Guide included in the camera box.

The camera can be installed directly onto the wall or ceiling. Be sure that the structure is strong enough to support the camera.

## **Ceiling and Wall Installation**

Bullet cameras are suitable for mounting on either a wall or ceiling.

- 1. Use the included mounting template to pre-drill holes for the mounting screws and, if passing the cable through the ceiling or wall, drill a <sup>3</sup>/<sub>4</sub>" hole.
- 2. Connect the Ethernet cable from ceiling or wall to the dongle on the camera.
  - Protect the network cable connection from water damage by running the cord inside a wall or ceiling, or through conduit
  - For outdoor installations, seal any holes in the wall or ceiling with silicone caulk to protect against water intrusion.
- 3. Loosen the adjustments screws and locknut on the camera bracket mount. Aim the camera down to access screw holes
- 4. Affix the camera base to the ceiling or wall with the included screws. When mounting on an unprotected outside wall, the cable notch should be positioned downward.
- 5. Adjust the position of your camera. Be careful not to damage the cable when moving the camera.

Tighten the locknut to secure your camera.

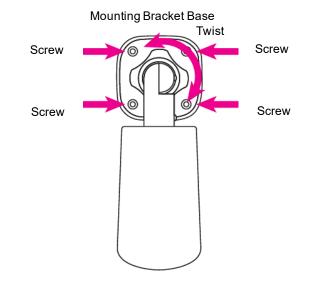

- 6. Use a Phillips screwdriver to loosen the screw on the side of the bracket mount.
- 7. Adjust the position of your camera to the image you want.
- 8. Tighten the screws to secure your camera.

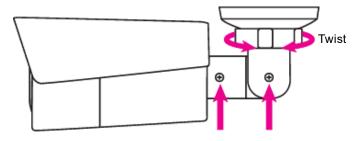

**Note** HD428 cameras are equipped with a seal inside the housing to prevent moisture from entering. If you have any concerns about moisture entering the housing or wall through the cable egress, AvertX recommends sealing the opening at the wall and at the base of the camera with silicone caulking.

#### **Considerations for Infrared (IR) Lights**

Environmental factors can limit the performance of night vision using IR illuminator lights. Infrared light behaves the same as visible light and will reflect off of bright or shiny objects and overexpose the image. The camera will adjust to properly expose the bright areas of the image, which may leave the dark areas obscured.

For best IR Night Vision performance:

Be aware of surfaces that can cause IR light to reflect back into the camera.

- Reflective (shiny) or light-colored surfaces and objects close to the camera can reflect IR light back into the camera.
  - Remove the reflective (shiny) or light-colored surfaces and objects or reposition the camera away from these objects.
- Mounting the camera directly to light colored or shiny soffits (white aluminum, for example) can reflect IR light back into the camera.
  - Reposition the lens so the IR lights aren't pointed at the soffit.
  - Cover the reflecting surfaces with non-reflective surface (non-reflective tape, dark paint)
  - Mount the camera on a nearby wall using a mounting bracket.
- Note: Do not use solvents, paper towels, newspaper, or other rough materials to clean the lens cover. This can scratch the lens cover and cause IR distortion

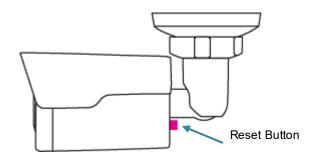

#### **Resetting the Camera**

Your HD428 camera is equipped with a reset button to return the camera to factory default settings, if necessary. To reset your camera, power cycle the camera then push and hold the reset button for 15 seconds. This has to be performed within 10 min after the camera has been powered on or the reset will fail. The IP address of the camera will return to 192.168.0.250.

#### **Removing the Lens Cover**

The HD428 mini bullet camera is factory sealed and cannot be opened for access or service. Removing the lens cover or otherwise opening the camera will destroy the seal and void the warranty.

#### **Focusing the Camera Lens**

The HD428 is pre-focused at the factory and cannot be adjusted by the end user. If your camera is out of focus, contact AvertX Support.

# **Cleaning the Lens Cover**

The Lens Cover of the HD428 is made of hardened polycarbonate. It is extremely durable, but can be damaged if cleaned improperly.

#### To clean the lens cover:

- To clean dust or loose dirt, use compressed air.
- To clean smudges or stuck on dirt, use warm water with a few drops of dish soap (Dawn, Palmolive, etc) and a clean microfiber cloth.

CAUTION: The following products can damage the lens cover and cause IR distortion and a reduction in clarity.

#### Do not use:

- Ammonia, alcohol, or other solvents
- Paper towels, newspaper, or other rough materials

# **CONNECTING TO THE CAMERA**

#### **Connecting in a Web Browser**

1. Type the IP address of the camera in a web browser. or

Use the Camera Finder software and locate the camera on the IP Finder list, then double-click the camera to open the Viewer software in your web browser.

2. Log in to the camera with the appropriate User Name and Password.

#### **Default Username and Password**

The username and password are case sensitive. It is strongly recommended that the password be changed after the initial setup to prevent unauthorized access.

Username - admin

Password - 1234

#### Administrator/User Privileges

The Administrator account has the authority to configure the IP camera and authorize users' access to the camera. The User accounts have access to the camera with limited authority.

## **Connecting a Stream**

AvertX IP cameras are optimized for use with AvertX HDIP recorders, but you can also connect to your AvertX IP cameras using third party software like VLC media player (<u>http://www.videolan.org</u>).

To connect the camera, you may need to provide the stream URL. All AvertX IP cameras are capable of delivering two RTSP streams, as well as streaming MJPEG over HTTP. The stream URLs are listed below:

rtsp://<ipaddress>:<rtspport>/media/video1 - stream 1

rtsp://<ipaddress>:<rtspport>/media/video2 - stream 2

VLC will ask for the user name and password for your AvertX camera, use the following administrative credentials:

Username: admin

Password: 1234

# PREPARATION

After you have completed the installation in accordance with the quick guide, connect the camera to power to start it. After the camera is started, you can access the camera from a PC client installed with a web browser or the video management software.

#### Check before login

- The camera is operating correctly.
- The network connection between the PC and the camera is normal.

Add the IP address as a trusted site

**Note:** The IP address 192.168.0.250 in this example is the default IP address. Please replace it with the actual address of your camera if it has been changed.

# LOGGING INTO THE WEB INTERFACE

The default static IP address of the camera is 192.168.0.250, and the default subnet mask is 255.255.0. DHCP is turned on by default. If a DHCP server is used in the network, the IP address of your camera may be assigned dynamically, and you need to use the correct IP address to log in. Use the video management software to view the dynamic IP address of your camera.

The following takes IE as an example to describe the login procedure.

- Browse to the login page by entering the correct IP address of your camera in the address bar.
- If you log in for the first time, follow system prompts and install the ActiveX. You need to close your browser to complete the installation.

Note: To manually load the ActiveX, type http://IP address/ActiveX/Setup.exe in the address bar and press Enter.

- The default password is used for your first login. To ensure account security, please change the password after your first login. You are recommended to set a strong password (no less than eightcharacters).
- The camera protects itself from illegal access by limiting the number of failed login attempts. If login fails six times consecutively, the camera locks automatically for ten minutes.
- Enter the username and password, and then click **Login**. For the first login, use the default username: **admin** and password **1234**.
- If you log in with **Live View** selected, live video will be displayed when you are logged in. Otherwise, you need to start live video manually in the live view window.
- If you log in with **Save Password** selected, you do not need to enter the password each time when you log in. To ensure security, you are not advised to select **Save Password**.

• To clear the **Username** and **Password** text boxes and the **Save Password** check box, click **Reset**.

# INTRODUCTION TO THE WEB INTERFACE

By default, the live view window is displayed when you are logged in to the Web interface. The following shows an example.

# **INITIAL CONFIGURATION**

After you log in to the device, please perform the following initial configuration.

| ltem                                                                   | Description                                                                            |
|------------------------------------------------------------------------|----------------------------------------------------------------------------------------|
| 1. Set the TCP/IP address for the device.                              | Reconfigure the device IP and network<br>parameters based on the actual<br>networking. |
| 2. Log out and log in again<br>to the Web using the new IP<br>address. | -                                                                                      |
| 3. Set the system time.                                                | Set the system time based on the actual situation.                                     |
| 4.(Optional) Setting the servers.                                      | Set the management server based on the actual networking.                              |
| 5. Set OSD.                                                            | Set the information displayed on the screen as needed, for example, time.              |
| 6. (Optional) Manage users.                                            | Change the default password and add common users as needed.                            |

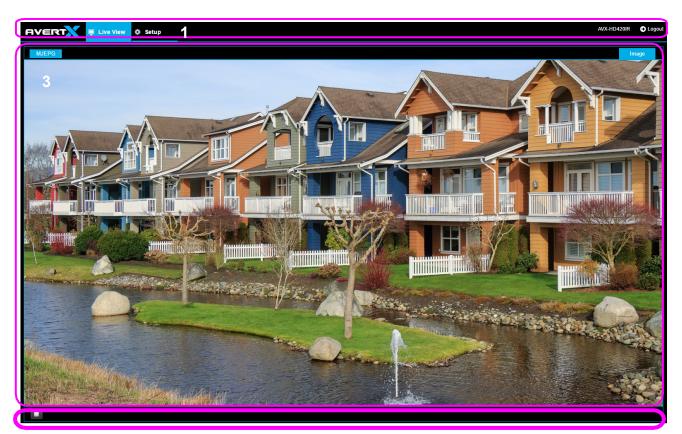

You can watch the live video after finishing the initial configuration. Please configure other parameters as needed.

| No. | Description       |
|-----|-------------------|
| 1   | Menu              |
| 2   | Live view window  |
| 3   | Live view toolbar |

• The parameters that are grayed out cannot be modified. For the actual settings, see the Web interface.

It is recommended that you change the password when you are logged in the first time. For details about how to change a password, see Security.

٠

# FOUR: CONFIGURING SETTINGS

# **NETWORK CONFIGURATION**

## TCP/IP

Modify communication settings such as the IP address for the camera so that the camera can communicate with other devices.

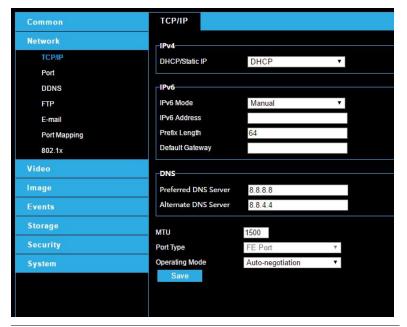

Note: After you have changed the IP address, you need to use the new IP address to log in.

• The configurations of DNS (Domain Name System) server are applicable when the device is accessed by domain name.

#### IPv4

#### DHCP

The Dynamic Host Configuration Protocol (DHCP) is enabled by default when the camera is delivered. If a DHCP server is deployed in the network, the camera can automatically obtain an IP address from the DHCP server.

To manually configure DHCP, follow the steps below:

- 1. Click Setup > Network > TCP/IP.
- 2. Select DHCP from the IP Obtain Mode drop-down list.
- 3. Click Save.

#### **Static Address**

- 1. Click Setup > Network > TCP/IP.
- 2. Select Static IP from the IP Obtain Mode drop-downlist.
- 3. Enter the IP address, subnet mask, and default gateway address. Make sure that the IP address of the camera is unique in the network.
- 4. Click Save.

If a gatekeeper or firewall is used in the network, Universal Network Passport (UNP) can be used to interconnect the network, and the UNP server will assign an IP address to the connected cameras.

- 1. Select Enable for UNP Service.
- 2. In the **UNP Server IP** text box, enter an IP address for the UNP server. Select **Yes** to enable authentication, and then set the username and password for UNP authentication.
- 3. Click Save.

#### PPPoE

If the camera is connected to the network through Point to Point Over Ethernet (PPPoE), you need to select PPPoE as the IP obtainment mode.

1. Click Setup > Network > TCP/IP.

- 2. Select PPPoE from the IP Obtain Mode drop-down list.
- 3. Enter the username and password provided by your internet Service Provider (ISP).
- 4. Click Save.

#### Port

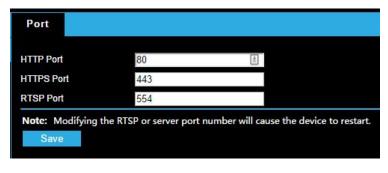

- 1. Click Setup > Network > Port.
- 2. Configure relevant port numbers.
- 3. Click Save.
- **Note:** If the entered HTTP port number has been occupied, a prompt message will be displayed as **Port conflicts**. **Please try again**. 23, 81, 82, 85, 3260 and 49152 are occupied by default. And other occupied ports will be <u>detected automatically</u>.

#### DDNS

DDNS (Dynamic Domain Name Service) is a service that allows a connection to an IP address using a hostname (URL) address instead of a numeric IP address. Most Internet Service Providers use Dynamic IP Addressing that frequently changes the public IP address of your internet connection; this means that when connecting to the camera over the internet, you need to know if your IP address has changed. DDNS automatically redirects traffic to your current IP address when using the hostname address.

| DDNS             |                |
|------------------|----------------|
| DDNS Service     | Enable         |
| DDNS Type        | DynDNS 🔻       |
| Server Address   | www.dyndns.com |
| Domain Name      |                |
| Username         |                |
| Password         | (9)            |
| Confirm Password | (1)            |
| Save             |                |

- 1. Click Setup > Network > DDNS.
- 2. Enable DDNS Service.
- 3. Enter DDNS info provided by your DDNS provider.
- 4. Click Save.

## FTP

After the configuration of FTP, you will be able to upload snapshots from network cameras to a specified FTP server.

| Server IP | 192.168.0.150 | <b></b> | Upload Images       |      |  |
|-----------|---------------|---------|---------------------|------|--|
| Port No.  | 21            |         | Overwrite Storage   |      |  |
| Username  |               |         | Overwrite At(image) | 1000 |  |
| Password  |               | (1)     |                     |      |  |
|           |               |         |                     |      |  |
|           |               |         |                     |      |  |
|           |               |         |                     |      |  |
|           |               |         |                     |      |  |

- 1. Click Setup > Network > FTP.
- 2. Configure the IP address, port number of the FTP server, the username and password of the upload account, enable **Upload Images** and **Overwrite Storage**, and then set the overwrite image threshold.
- 3. Click Save.

#### E-Mail

After the configuration of E-mail, when alarms are triggered, you will be able to send messages to the specified E-mail address.

| E-mail                |           |                  |  |
|-----------------------|-----------|------------------|--|
| Sender                |           |                  |  |
| Name                  |           | 1                |  |
| Address               |           |                  |  |
| SMTP Server           | 10.0.0.65 |                  |  |
| SMTP Port             | 25        |                  |  |
| SSL                   | Enable    |                  |  |
| Capture Interval(s)   | 2         | 🔻 🗹 Attach Image |  |
| Server Authentication | Enable    |                  |  |
| Username              |           |                  |  |
| Password              |           |                  |  |
| Recipient             |           |                  |  |
| Name1                 |           |                  |  |
| Address1              |           |                  |  |
| Name2                 |           |                  |  |
| Address2              |           |                  |  |
| Name3                 |           |                  |  |
| Address3              |           |                  |  |
| Save                  |           |                  |  |
|                       |           |                  |  |

The camera can send an e-mail via Simple Mail Transfer Protocol (SMTP) when a variety of events occur. SMTP is a protocol for sending e-mail messages between servers. SMTP is a relatively simple, textbased protocol, where one or more recipients of a message are specified and the message text is transferred. Consult your email provider to get your SMTP server information.

Three accounts can be configured. Each set includes, Account Name, Password and E-mail Address settings. For SMTP server, contact your network service provider for more specific information.

- 1. Click Setup > Network > E-mail.
- 2. Configure relevant parameters of the sender and the recipient The following table describes some major parameters.

| Parameter | Description                                                                                                    |
|-----------|----------------------------------------------------------------------------------------------------|
|           | When enabled, the e-mail will contain 3 instant<br>snapshots as attachment according to the Capture<br>Interval. |

3. Click Save.

# **Port Mapping**

| Port Mapping<br>Mapping Type | Enable<br>Automat |             |          |
|------------------------------|-------------------|-------------|----------|
| Port Type                    | External Port     | External IP | Status   |
| нттр                         | 50080             | 0.0.0.0     | Inactive |
| RTSP                         | 50554             | 0.0.0.0     | Inactive |
| Server                       | 50081             | 0.0.0.0     | Inactive |

- 1. Click Setup > Network > Port Mapping.
- 2. Enable **Port Mapping** and select mapping type. If **Manual** is selected, then external ports must be configured (external IP is obtained automatically by the camera). If the configured port is occupied, then the **Status** will show Inactive.
- 3. Click Save.

36775AA

# **VIDEO CONFIGURATION**

## **Video Configuration**

You can set video parameters that your camera. You may also enable sub-stream.

After enabling the sub, modify the parameters as required. The parameters for the sub and third stream have the same meanings as that for the main stream.

- 1. Click Setup > Video > Video.
- 2. Modify the settings as required. The following table describes some major parameters.

| Parameter     | Description                                                                                                    |
|---------------|----------------------------------------------------------------------------------------------------|
| Bitrate Type  | CBR: Constant Bit Rate, which means that the camera transmits data at a constant data rate.                                                                                                    |
|               | VBR: Variable Bit Rate, which means that the camera adjusts the bit rate dynamically according to image quality.                                                                                                    |
| Frame Rate    | Frame rate for encoding images. Unit: FPS (frame per second).                                                                                                    |
|               | Note:To ensure image quality the frame rate should not be greater than the reciprocal of shutter speed.                                                                                                    |
| Image Quality | When Encoding Mode is VBR, you can move the slider<br>to adjust quality level for images. Moving the slider<br>toward Bit Rate decreases the bit rate and may affect<br>image quality. Moving the slider toward Quality |
| Smoothing     | Set the extent of smoothing. Choosing Clear means<br>disabling Smoothing. Moving the slider toward Smooth<br>increases the level of smoothing but will affect image<br>quality.                                         |
|               | Note:In a poor network environment, you can enable smoothing to get more fluent video.                                                                                                    |

#### 3. Click Save.

## **Configuring Capture**

With the function of capture configured, when an alarm is triggered, the camera will automatically upload the captured snapshots to the FTP server or send snapshots the specified email address.

- 1. Click Setup > Video > Capture.
- 2. Configure relevant parameters.
- 3. Click Save.

# **IMAGE CONFIGURATION**

#### **Image Enhancement**

- Note: You may move the sliders to adjust settings or enter values in the text boxes directly. Clicking Default will restore all the default image settings.
- 1. Click Setup > Image > Image and then click Image Enhancement.
- 2. Use the sliders to change the settings. You may also enter values directly. The following table describes some major parameters.

| Description                                    |                 |  |
|------------------------------------------------|-----------------|--|
| Set the degree of brightness of images.        |                 |  |
|                                                |                 |  |
| Low brightness                                 | High brightness |  |
| ation Set the intensity of color in the image. |                 |  |
| Low saturation                                 | High saturation |  |
|                                                | Low brightness  |  |

#### Contrast

Hue

Set the degree of difference between the blackest pixel and the whitest pixel.

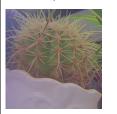

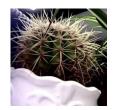

Low contrast

High contrast

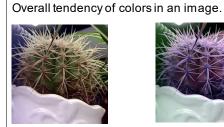

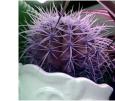

Normal hue

Other hue

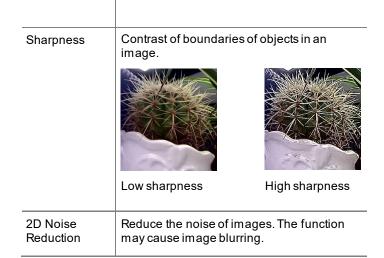

| 3D Noise<br>Reduction | Reduce the noise of ima<br>may cause motion blur (c<br>applications). |               |
|-----------------------|-----------------------------------------------------------------------|---------------|
| Image Rotation        | Rotation of the image.                                                |               |
|                       | Normal                                                                | Flip Vertical |
|                       |                                                                       |               |
|                       | Flip Horizontal                                                       | 180°          |
|                       |                                                                       |               |
|                       | 90° Clockwise 90° An                                                  | ti-clockwise  |

#### Exposure

The default settings are used for common scenes. Keep the default settings unless a particular scene is required.

1. Click **Setup > Image > Image** and then click **Exposure**.

| -^ Image Enhancement   |                        |             |
|------------------------|------------------------|-------------|
| Exposure               |                        |             |
| Exposure Mode          | Custom                 | ¥           |
| Shutter (s)            | 1/8000 🔻 🛩 1/3         | 30 <b>v</b> |
| Gain                   | 0 ~ 10                 | 0           |
| Slow Shutter           | Off On                 |             |
| Slowest Shutter        | 1/15                   | ¥           |
| Compensation           | •                      | 0           |
| Metering Control       | Evaluative Metering    | •           |
| Day/Night Mode         | 💿 Automatic 🌒 Day 🌑 Ni | ght         |
| Day/Night Sensitivity  | Medium                 | ¥           |
| Day/Night Switching(s) | 3                      |             |
| WDR                    | On                     | Ŧ           |
| WDR Level              | •                      | 1           |
| WDR Open Sensitivity   |                        | 5           |
| WDR Close Sensitivity  |                        | 5           |
|                        |                        |             |

2. Set the parameters as required. The following table describes some major parameters.

| Parameter       | Description                                                                                                    | Metering Control          | Set the way the camera measures the intensity of light.                                                                                                    |  |
|-----------------|----------------------------------------------------------------------------------------------------|---------------------------|----------------------------------------------------------------------------------------------------|--|
|                 |                                                                                                    |                           | <b>Center-Weighted Average Metering</b> : Measure light mainly in the central part of images.                                                                                                    |  |
| Exposure Mode   | Select the correct exposure mode to achieve the desired exposure effect.                                                                                                    |                           | <b>Evaluative Metering</b> : Measure light in the customized area of images.                                                                                                    |  |
| Shutter (s)     | Shutter is used to control the light that comes into the<br>lens. A fast shutter speed is ideal for scenes in quick<br>motion. A slow shutter speed is ideal for scenes that              |                           | Note:You can set this parameter only when Exposure<br>Mode is not set to Manual.                                                                                                    |  |
|                 | change slowly.<br>Note:You can set a shutter speed when Exposure<br>Mode is set to Manual or ShutterPriority.                                                                             | Day/NightMode             | Automatic: The camera outputs the optimum image<br>according to the light condition. In this mode, the<br>camera can switch between night mode and day<br>mode automatically.<br>Night: The camera provides high-quality black and<br>white images using the existing light |  |
|                 | If Slow Shutter is set to Off, the reciprocal of the shutter speed must be greater than the frame rate.                                                                                   |                           |                                                                                                    |  |
| Gain (dB)       | Control image signals so that the camera outputs standard video signals according to the light condition.                                                                                 |                           | <b>Day</b> : The camera provides high-quality color images using the existing light.                                                                                                    |  |
|                 | Note:You can set this parameter only when Exposure<br>Mode is set to Manual or Gain Priority.                                                                                             |                           | <b>Input Boolean</b> : The camera switches between day mode and night mode based on the alarm input.                                                                                                    |  |
| Slow Shutter    | Improves image brightness in low light conditions.<br>Note:You can set this parameter only when Exposure<br>Mode is not set to Shutter Priority and when Image<br>Stabilizer is disabled. | Day/Night<br>Sensitivity  | Light threshold for switching between day mode and<br>night mode. A higher sensitivity means that the<br>camera is more sensitive to the change of light and<br>becomes more easily to switch between day mode<br>and night mode.                                           |  |
| Slowest Shutter | Set the slowest shutter speed that the camera can use during exposure.                                                                                                    |                           | Note:You can set this parameter only when Day/Night<br>Mode is set to Automatic.                                                                                                    |  |
|                 | Note:You can set this parameter only when Slow<br>Shutter is set to On.                                                                                                    | Day/Night<br>Switching(s) | Set the length of time before the camera switches between day mode and night mode after the                                                                                                    |  |
| Compensation    | Adjust the compensation value as required to achieve the desired effects.                                                                                                    | e wito initig(e)          | conditions for switching are met.                                                                                                    |  |
|                 | Note:You can set this parameter only when Exposure<br>Mode is not set to Manual.                                                                                                    |                           | Note:You can set this parameter only when Day/Night<br>Mode is set to Automatic.                                                                                                    |  |
|                 | 1                                                                                                    | WDR                       | Enable WDR to distinguish the bright and dark areas in the same image.                                                                                                    |  |
|                 |                                                                                                    |                           | Note:You can set this parameter only when Exposure<br>Mode is set to Automatic, Indoor 50Hz, Indoor 60Hz<br>and when Image Stabilizer and Defog is disabled.                                                                                                    |  |

| WDR Level | After enabling the WDR function, you can improve the image by adjusting the WDR level.                                                                                                    |
|-----------|----------------------------------------------------------------------------------------------------|
|           | Note:Use level 7 or higher when there is a high<br>contrast between the bright and dark areas of the<br>scene. In the case of low contrast, it is recommended<br>to disable WDR or use level 1-6. |

3. To restore the default settings, click Default.

#### **Smart Illumination**

- 1. Click Setup > Image > Image and then click Smart Illumination.
- 2. Select the corresponding lightning type and then configure other parameters.

| Parameter          | Description                                                                                                    |
|--------------------|----------------------------------------------------------------------------------------------------|
| Control Mode       | <b>Global Mode</b> : The camera adjusts IR illumination<br>and exposure to achieve balanced image effects.<br>Some areas might be overexposed if you select this<br>option. This option is recommended if monitored<br>range and image brightness are your first priority.                  |
|                    | <b>Overexposure Restrain</b> : The camera adjusts IR illumination and exposure to avoid regional overexposure. Some areas might be dark if you select this option. This option is recommended if clarity of the central part of the image and overexposure control are your first priority. |
|                    | <b>Manual</b> : This mode allows you to manually control the intensity of IR illumination.                                                                                                    |
| Illumination Level | Set the intensity level of the IR light. The greater<br>the value, the higher the intensity. 0 means that the<br>IR light is turned off.                                                                                                    |
|                    | Note:You can set this parameter only when Control Mode is set to Manual.                                                                                                    |
| 3. Select the o    | correct IR control mode and set the parameters. The                                                                                                    |

- 3. Select the correct IR control mode and set the parameters. Th following table describes some major parameters.
- 4. To restore the default settings, click **Default**.

#### 36775AA

#### White Balance

White balance is the process of offsetting unnatural color cast in images under different color temperatures so as to output images that best suit human eyes.

- 1. Click Setup > Image > Image and then click White Balance.
- 2. Select a white balance mode as required. The following table describes some major parameters.

|               | Description                                                                                                    |
|---------------|----------------------------------------------------------------------------------------------------|
| White Balance | Adjust the red or blue offset of the image:                                                                                             |
|               | <b>Note:</b> The camera adjusts the red and blue offset automatically according to the light condition (the color tends to be blue).    |
|               | <b>Fine Tune</b> : Allow you to adjust the red and blue offset manually.                                                                |
|               | <b>Sodium Lamp</b> : The camera adjusts red and blue offset automatically according to the light condition (the color tends to be red). |
|               | <b>Outdoor</b> : It is recommended for the outdoor scenes with a wide range of the color temperature variation                          |
|               | <b>Locked</b> : Lock the current color temperature settings without adjustment.                                                         |
| Red Offset    | Adjust the red offset manually.                                                                                                    |
|               | Note:You can set this parameter only when White Balance is set to Fine Tune.                                                            |
| Blue Offset   | Adjust the blue offset manually.                                                                                                    |
|               | Note: You can set this parameter only when White Balance is set to Fine Tune.                                                           |

3. To restore the default settings, click Default.

#### Defog

Use the defog function to adjust the clarity of images captured in fog or haze conditions.

1. Click Setup > Image > Image and then click Advanced.

**Note:** This function can be configured only when WDR is disabled.

- 2. Enable the defog function and then select a level for the scene. Level 5 achieves the maximum defog effects, and level 1 achieves the minimum.
- 3. To restore the default settings, click **Default**.

## **OSD Settings**

On Screen Display (OSD) is the text displayed on the screen with video images and may include time and other customized contents.

1. Click Setup > Image > OSD.

| Enable   | No.   | Overlay OSD Content |        | X-Axis | Y-Axis |  |
|----------|-------|---------------------|--------|--------|--------|--|
|          | 1     |                     |        | 2      | 3      |  |
|          | 2     |                     |        | 85     | 90     |  |
|          | 3     |                     |        | 2      | 75     |  |
|          | 4     |                     |        | 0      | 0      |  |
|          | 5     |                     |        | 0      | 0      |  |
|          | 6     |                     |        | 0      | 0      |  |
|          | 7     |                     |        | 0      | 0      |  |
|          | 8     |                     |        | 0      | 0      |  |
| Display  | Style |                     |        |        |        |  |
| Effect   |       | Background          | •      |        |        |  |
| Font Siz | e     | Medium              | Ŧ      |        |        |  |
| Font Col | or    | #0000-1             | ٩      |        |        |  |
| Min. Mai | gin   | None                | ¥      |        |        |  |
| Date For | mat   | dd/MM/yyyy          | ▼ dd=  |        |        |  |
| Time Fo  | rmat  | HH:mm:ss            | ▼ h/H= |        |        |  |

- 2. Select the check box, the content of the OSD and then set the position to display it.
- 3. Position: Click the desired box in the **Live View** area. After the cursor shape is changed, click and hold the button to move the box to the desired position. To set the position precisely, use the X and Y coordinates under **Overlay Area**.
- 4. Overlay OSD Content: The drop-down list provides **Time**, **Preset** and **Serial Info**. You may also select **Custom** and enter the content you want.
- 5. After you have set the position and OSD content, the ✓ symbol appears in the **Status** column, which means that the OSD is set successfully. You may set multiple lines of contents for each area and use and to adjust the sequence of display.
- 6. After you have completed the settings, a message appears to indicate the successful settings.

You may right-click in the preview window and then choose to view in full screen mode or at an aspect ratio. You may also double-click the preview window to enter or exit full screen mode.

To cancel OSD for an area, clear the OSD content in the **Overlay OSD Content** column or select **None** in the Position column.

The following shows an example time OSD.

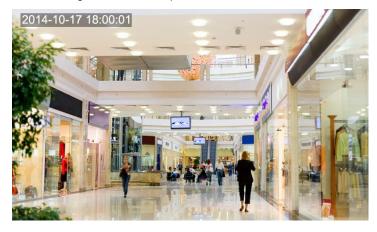

36775AA

## **Privacy Mask**

On certain occasions, you may need to set a mask area on the camera image to protect privacy, for example, the keyboard of an ATM machine. When PTZ changes its position or zooms, the Privacy Mask will be adjusted accordingly to protect the area all along.

1. Click Setup > Image > Privacy Mask.

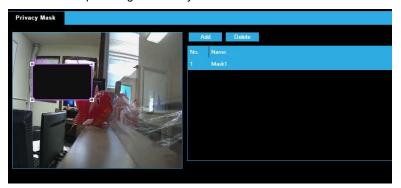

- 2. Click Add to add a privacy mask, and click Delete to delete a mask.
- 3. To mask a position: Click the box (with **Mask** displayed on it) to activate the mask. After the cursor shape has changed, drag the box to the intended position.
- 4. To mask an area: Use the mouse to draw a box on the area you want to mask.

When privacy mask is configured, the intended area is blocked.

# **ALARM CONFIGURATION**

You can schedule alarm reporting and set actions that can be triggered by other devices so that alarms and the triggered actions can be handled in time.

Alarm reporting can be scheduled for motion detection alarm and tampering detection alarm.

# **Configuring Motion Detection Alarm**

#### **Motion Detection**

Motion detection detects the object motion in a specified rectangular area during a period. You need to set a detection area, sensitivity of detection, object size, and history for the camera to decide whether to report a motion detection alarm when it detects motion.

| Motion Detection | Tampering Alarm |   |                                                                                                    |                            |                       |
|------------------|-----------------|---|----------------------------------------------------------------------------------------------------|----------------------------|-----------------------|
|                  |                 | 1 | Detection Area                                                                                      |                            | High<br>Large<br>Long |
|                  |                 | F | -Alarm Parameters<br>Suppress Alarm(s)<br>Clear Alarm(s)<br>-Alarm Triggering Mode<br>Upload to FTP | 15<br>5<br>Trigger Storage | Trigger E-mail        |
|                  |                 |   | CEnable Schedule                                                                                    |                            |                       |
|                  |                 |   |                                                                                                    |                            |                       |
|                  |                 |   | Save                                                                                                |                            |                       |

- In the Detection Area area, click to add a new detection area.
  To delete a detection area, click .
- 3. Click and drag the mouse to set a detection area.
- 4. Set the detection sensitivity, object size, and history for the camera to decide whether to report a motion detection alarm.
- 5. Moving the slider to the right increases detection sensitivity. When the extent of motion within the detection area exceeds the set object size, and if the duration of motion exceeds the set duration, the camera reports an alarm.
- 6. Motion detection results are shown in real time. The red lines represent the raised motion detection alarms. The longer a line, the greater the extent of motion. The denser the lines, the greater the frequency of motion.
- 7. Set the alarm parameters.
- 8. Set actions to be triggered by motion detection alarm and the plan.

The following table describes the alarm parameters and the alarmtriggered actions and how to set a schedule.

| Item                  | Description                                                                                                    |
|-----------------------|----------------------------------------------------------------------------------------------------|
| Suppress<br>Alarm(s): | After an alarm is triggered, the same alarm will not be reported within the settime.                                                                                      |
| Clear Alarm(s):       | After an alarm is triggered, If the same alarm is not<br>triggered within the set time, the alarm will be cleared<br>and the same alarm can be reported again.            |
|                       | If the same alarm is triggered within the set time, the<br>alarm will not be cleared until the suppress alarm time<br>expires. Then the same alarm can be reported again. |
| Upload to FTP         | With Upload to FTP selected, the camera will automatically upload snapshots to the specified FTP server when an alarm is triggered.                                       |
|                       | Note: Make sure you have completed FTP and Configuring Capture before using this function.                                                                                |

1. Click Setup > Events > Common Alarm > Motion Detection.

| Trigger E-mail  | With Trigger E-mail selected, the camera will automatically send snapshots to the specified E-mail address when an alarm is triggered.                                                                                                    |
|-----------------|----------------------------------------------------------------------------------------------------|
|                 | Note: Make sure you have completed E-Mail and Configuring Capture before using this function.                                                                                                    |
| Enable Schedule | Select the check box and set the start and end times<br>during which motion detection alarm is effective. You<br>can directly drag the mouse to draw a plan and click<br>Edit to edit time periods in the table. The time periods<br>cannot overlap. The camera reports alarms during the<br>specified period(s) only. |
|                 | You can select from Monday to Sunday and set four periods for each day.                                                                                                    |

9. Click Save.

# **Configuring Tampering Alarm**

Configure tampering alarm so that the camera reports a tampering alarm when the lens is blocked for a certain length of time.

| Motion Detection      | Tampering Alarm                           |                |
|-----------------------|-------------------------------------------|----------------|
| Tampering Alarm       | ✓ Enable                                  |                |
| Sensitivity           | 23                                        |                |
| Duration(ms)/Ratio(s) | 10                                        |                |
| Alarm Triggering Mode |                                           |                |
| Trigger Storage       |                                           |                |
|                       |                                           |                |
| Enable Schedule       |                                           |                |
| Arm Dis               | sam                                       | Edit           |
| 0 1 2 3 4             | 5 6 7 8 9 10 11 12 13 14 15 16 17 18 19 2 | 20 21 22 23 24 |
| Mon                   | والارام والاروز والواوري والواور والو     |                |
| Tue                   |                                           |                |
| Wed                   |                                           |                |
| Thu                   |                                           |                |
| Fri                   |                                           |                |
| Sat                   |                                           |                |
| Sun                   |                                           |                |
|                       |                                           |                |
|                       |                                           |                |
| Save                  |                                           |                |
|                       |                                           |                |

- 1. Click Setup > Events > Tampering Alarm.
- 2. Select Enable for Tampering Alarm.
- 3. Set detection sensitivity and duration for the camera to decide whether to report a tampering alarm. The camera can be more sensitive to the blocking even it only blocks the camera lens slightly from a farther location when sensitivity is set to high. The camera reports an alarm when the lens is blocked for a specified length of time.

Tampering alarm is effective to the whole screen. To disable tampering alarm, clear the **Tampering Alarm** check box.

- 4. Set actions to be triggered by tampering alarms and the plan. For detailed steps, see the descriptions of alarm-triggered actions in <u>Configuring Motion Detection Alarm</u>.
- 5. Click Save.

# SECURITY

## **User Management**

There are two types of users in the system:

- Administrator: referred to as "admin" in this manual. The default name of the administrator is admin, which cannot be modified. Admin has full permission and can manage all users and devices. Only one admin user is allowed in the system.
- Common user: referred to as "user" in this manual. User only has permission to play live and recorded video. Up to 31 common users are allowed in the system.

You can add a user on the user management interface (under **Setup** > **System** > **Security** > **User**).

After the user is added successfully, you can change the password by entering the new password or delete the user by clearing the username.

- Note: Only admin can change passwords. Changing the username or password for a user when the user is still logged in will force the user to log out. The user must use the new username or password to log in.
  - Only admin can add and delete users. Deleting a user when the user is still logged in will force the user to log out. A deleted user cannot log in.

# **Setting Secure Data Transmission**

#### HTTPS

HTTPS allows secure connections between the IP Camera and web browser that protects camera settings or Username/Password info from snooping.

To use HTTPS, you are required to install a self-signed certificate or a Authority (CA) -signed certificate. The HTTPS certificate can be obtained by either creating and sending a certificate request to a CA or creating a self-signed HTTPS certificate

| HTTP Port  | 80  | <b>A</b> |
|------------|-----|----------|
| HTTPS Port | 443 |          |
| RTSP Port  | 554 |          |

- 1. Click Setup > Network > Port.
- 2. Enter the port number in the **HTTPS Port** text box and then click **Save**.
- 3. Click Setup > System > Security.
- 4. Under **HTTPS**, select **Enable**. Uploading a custom SSL certificate is also supported to ensure security.
- 5. Click Save.

Next time you log in, enter the address in *https://IP:HTTPS port number* format, for example, <u>https://192.168.0.250:443</u>, to enter secure channel mode. If HTTPS uses a default port number, enter the address in <u>https://IP</u> directly.

#### **Video Watermark**

You can set the video watermark for the camera to encrypt the video and protect it from being deleted or modified.

- 1. Click Setup > System > Security > Video Watermark.
- 2. Select Enable and set the watermark content.
- 3. Click Save.

# SYSTEM

## Setting the System Time

You can use the following methods to adjust the system time of your device.

Manually Setting or Synchronizing the System Time

- 1. Click **Setup > Common > Time**, and then click the **Time**tab.
- 2. Select Enable for Client Time Synchronization.
- 3. Click Save.

Synchronizing with the NTP Server

- 1. Click Setup > Common > Time, and then click the Time tab.
- 2. Select **Enable** for **NTP**, and then enter the IP address of the NTP server and the camera's sync interval with the NTP server.
- 3. Click **Save**. The camera will periodically synchronize time with the NTP server.

Setting the DST

- 1. Click **Setup > Common > Time**, and then click the **DST**tab.
- 2. Select **Enable DST**, set the start time, end time, and DSTbias.
- 3. Click Save.

## **Viewing Device Status**

You can view the current status of your camera.

| Basic Info       |                                     |  |
|------------------|-------------------------------------|--|
| Basic            |                                     |  |
| Product Model    | AVX-HD820IR                         |  |
| Firmware Version | IPC_Q1201-B5016P01D1604C09          |  |
| Hardware Version | A                                   |  |
| Boot Version     | V3.3                                |  |
| Product Bar Code | 210235T25N3165000001                |  |
| Network          | 10.1.0.226/255 255 255 0/10.1.0.254 |  |
| Status           |                                     |  |
| Device Time      | 2016/8/11 8:42:37                   |  |
| Operation Time   | 1 Day(s) 1 Hour(s) 8 Minute(s)      |  |
| Edge Storage     | undefined                           |  |
| Refresh          |                                     |  |

- Click Setup > Common > Basic Info.
- Click **Refresh** for the latest status information.
- View the device information.

# **Upgrading the Device**

New versions of camera firmware is available periodically and can be found at <u>http://www.avertx.com/product-downloads/</u>.

| Maintenance       |                                                                                     |        |         |
|-------------------|-------------------------------------------------------------------------------------|--------|---------|
| -Firmware Upgrade |                                                                                     |        |         |
| Upgrade File      |                                                                                     | Browse | Upgrade |
| Device Restart    |                                                                                     |        |         |
| Restart           | Restart the device.                                                                 |        |         |
| Config Management |                                                                                     |        |         |
| Default           | Do not keep current network and user settings and restore all settings to defaults. |        |         |
|                   |                                                                                     |        |         |
|                   |                                                                                     |        |         |

- **Note:** Make sure the software upgrade file is available before starting the software upgrade.
- 1. Click Setup > System > Maintenance.
- 2. Under **Firmware Upgrade**, click **Browse** and select the correct upgrade file.
- 3. (Optional) Select the check box to enable Upgrade Boot Program.
- 4. Click **Upgrade** and then confirm to start. The camera will restart automatically after the upgrade is completed.

**Note:** You must use the correct upgrade file for you camera. Otherwise, unexpected results may occur.

- The upgrade file is a ZIP file and must include all the necessary files.
- The boot program loads the operating system and then the system starts running. The upgrade boot program function is disabled by default, and only the camera will be upgraded to the latest version. If enabled, both the camera and the boot program are upgraded, and the operating system of the following new versions can be booted properly and the camera can be upgraded conveniently.

• Ensure that the power supply is normal during upgrade. The device will restart after the upgrade is completed.

## **Restarting the System**

- 1. Click Setup > System > Maintenance.
- 2. Under **Device Restart**, click **Restart**. The device will restart after you confirm the operation. You may also enable auto-restart by selecting **Enable Auto Restart** and setting a time for auto-start. The device will restart at the set time.

**CAUTION!** Perform this operation with caution because restarting the system interrupts the ongoing service.

## Importing and Exporting System Configuration File

Export the current configurations of the camera and save them to the PC or an external storage medium. You can also quickly restore configurations by importing backup configurations stored on the PC or an external storage medium back to the camera.

CAUTION! After you perform the Default operation, all settings are restored to factory defaults, except the following: login password of the system administrator, network settings, and system time.

Make sure you import the correct configuration file for your camera. Otherwise, unexpected results may occur. The camera will restart when the configuration file is imported successfully.

- 1. Click Setup > System > Maintenance.
- 2. To import configurations that you have backed up, click **Browse** next to the **Import** button and select the configurations you want to import, and then click **Import**. The result will be displayed.
- 3. To export configurations, click **Browse** next to the **Export** button, select the destination folder, and then click **Export**.

4. To restore default configurations, click **Default** and then confirm the operation. The device will restart and restore the default configurations.

# **FIVE: LIVE VIEW**

Live view means playing live video (real-time audio and video) received from a camera in a window through the Web interface.

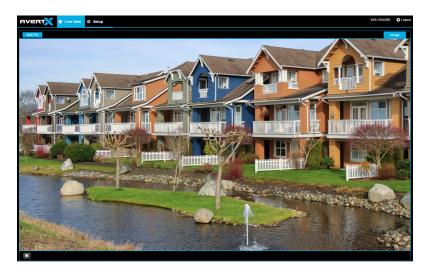

# LIVE VIEW TOOLBAR

| Button | Description                  |  |
|--------|------------------------------|--|
|        | Display in full screen mode. |  |
| ▶, ■   | Play/stop live video.        |  |

# APPENDIX A GLOSSARY

| Acronym | Description                           |
|---------|---------------------------------------|
| ARP     | Address Resolution Protocol           |
| CBR     | Constant Bit Rate                     |
| DNS     | Domain Name Service                   |
| DDNS    | Dynamic Domain Name Service           |
| DHCP    | Dynamic Host Configuration Protocol   |
| DST     | Daylight Saving Time                  |
| FTP     | File Transfer Protocol                |
| GOP     | Group Of Pictures                     |
| GUI     | Graphical User Interface              |
| HTTPS   | Hyper Text Transfer Protocol over SSL |
| IE      | Internet Explorer                     |
| IMOS    | IP Multimedia Operation System        |
| IP      | Internet Protocol                     |
| IPC     | IP Camera                             |
| MTU     | Maximum Transmission Unit             |
| NTP     | Network Time Protocol                 |

| OSD   | On Screen Display                     |
|-------|---------------------------------------|
| PoE   | Power over Ethernet                   |
| PPPoE | Point-to-Point Protocol over Ethernet |
| PTZ   | Pan, Tilt, Zoom                       |
| ROI   | Region of Interest                    |
| SMTP  | Simple Mail Transfer Protocol         |
| SSL   | Secure Socket Layer                   |
| UNP   | Universal Network Passport            |
| USB   | Universal Serial Bus                  |
| VBR   | Variable Bit Rate                     |
| WDR   | Wide Dynamic Range                    |

# **APPENDIX B FAQ**

What to do if no message prompts me to install ActiveX when I log in on a Windows 10 PC the first time

Answer: Follow these steps to turn off UAC and then log in again:

- Click the Start button, and then click Control Panel.
- In the search box, type uac, and then click **Change User Account Control Settings**.
- Move the slider to the **Never Notify** position, and then click **OK**.
- After UAC is turned off, log in again.

What to do if the installation of ActiveX failed

Answer: If the installation failed, add the IP address of the camera as a trusted site: open **Internet Option** in IE, click the **Security** tab, click **Trusted sites**, and then click **Sites** to add the website.

If you use Windows 10, you need to save the **setup.exe** to your PC first, right-click the file, select **Run as administrator**, and then install it according to instructions.

What to do if live video fails when I log in for the first time

Answer: Close the firewall on your PC and then log in to the Web interface again.

# APPENDIX C: SPECIFICATIONS

# **CAMERA SPECIFICATIONS**

| ModelNumber                | HD428                                                                                             |
|----------------------------|---------------------------------------------------------------------------------------------------|
| Max Resolution             | 8MP (3840 × 2160)                                                                                 |
| Number of Video Streams    | 2 (High resolution stream for single camera view, low resolution stream for multiple camera view) |
| Frames Per Second          | 15 fps @ 8MP (3840 × 2160) or 30<br>fps @ 5MP (2592×1944)                                         |
| Compression                | H.264 Enhanced Codec                                                                              |
| Image Sensor               | 1/2.5" CMOS                                                                                       |
| Wide Dynamic Range         | Spectrum Vision True WDR / HDR,<br>120db                                                          |
| Focal Length               | 4 mm Fixed                                                                                        |
| Field Of View (Horizontal) | 91.6°                                                                                             |
| Iris Control               | F1.6 Fixed                                                                                        |
| Backlight Compensation     | Yes                                                                                               |
| Auto Gain Control          | Yes                                                                                               |
| Minimum Illumination       | 0.001 Lux (Color) @ 30IRE; 0.0 Lux<br>(IR LED)                                                    |
| Day / Night                | True Day / Night with IR Cut Filter                                                               |
| IR LEDs                    | High Intensity LEDs with Smart IR Technology                                                      |
| Max IR Range*              | Up to 100 feet (30mm) from camera                                                                 |
| Optimal IR Range*          | Up to 60 feet (18m) from camera                                                                   |

| Privacy Masking         | Yes                       |
|-------------------------|---------------------------|
| MicroSD Backup Slot     | No                        |
| IP Rating               | IP67                      |
| Tamper/Vandal Resistant | Yes                       |
| IP66 Connector          | Yes                       |
| Heater                  | Yes                       |
| ONVIF Compliance        | Profile S**               |
| Operating Temperature   | -35° ~ 140°F(-37° ~ 60°C) |
| Cold Start Temperature  | -35°F (-37°C)             |
| Audio                   | No                        |
| Paintable Cover         | No                        |
| Dimensions              | 7.5" L × 2.9" W × 2.8"H   |

Are any parts of this manual incomplete or unclear? Please let us know! Contact us at <u>support@avertx.com</u> with your comments.

www.avertx.com

#### 1-855-**2AVERTX** © 2018 AvertX

All rights reserved. No part of this publication may be reproduced by any means without written permission from AvertX. The information in this publication is believed to be accurate in all respects. However, AvertX cannot assume responsibility for any consequences resulting from the use thereof. The information contained herein is subject to change without notice. Revisions or new editions to this publication may be issued to incorporate such changes.